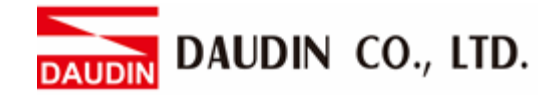

2302EN V2.0.0

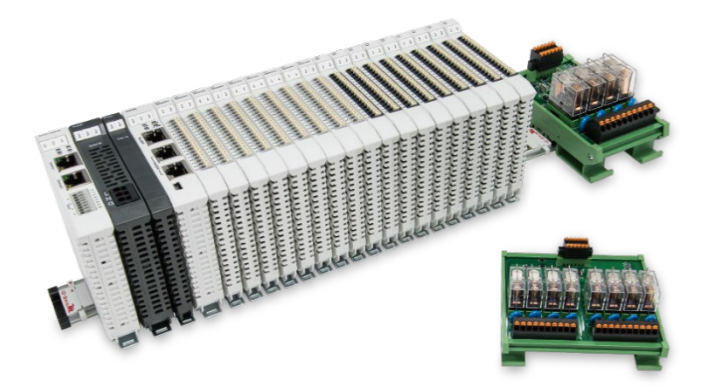

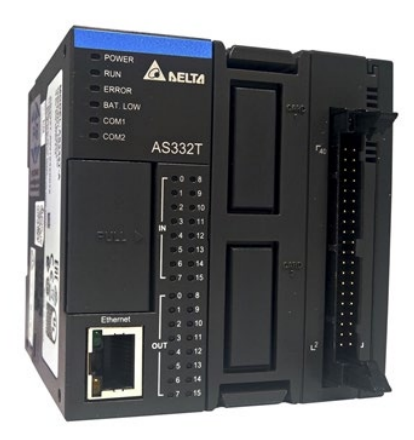

# $i$ D-GRID $\boldsymbol{\mathcal{W}}$ **and AS300 Series Modbus RTU Connection Operating Manual**

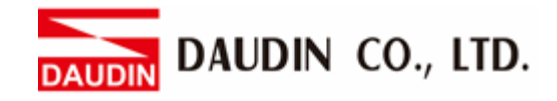

## Table of Contents

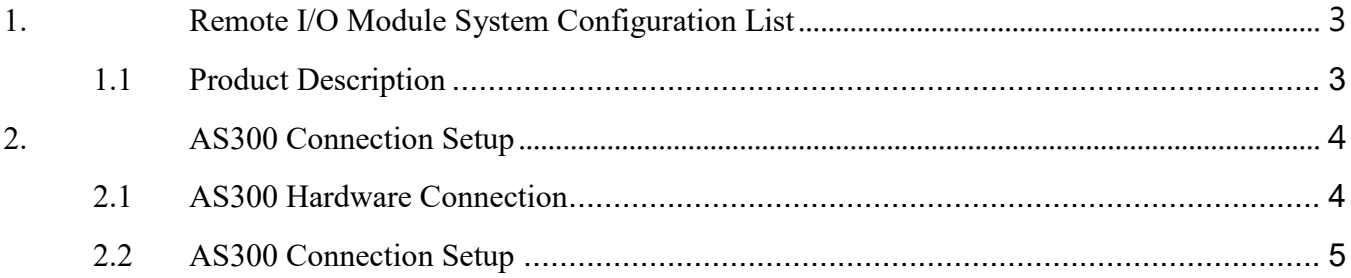

DAUDIN CO., LTD.

## <span id="page-2-0"></span>**1. Remote I/O Module System Configuration List**

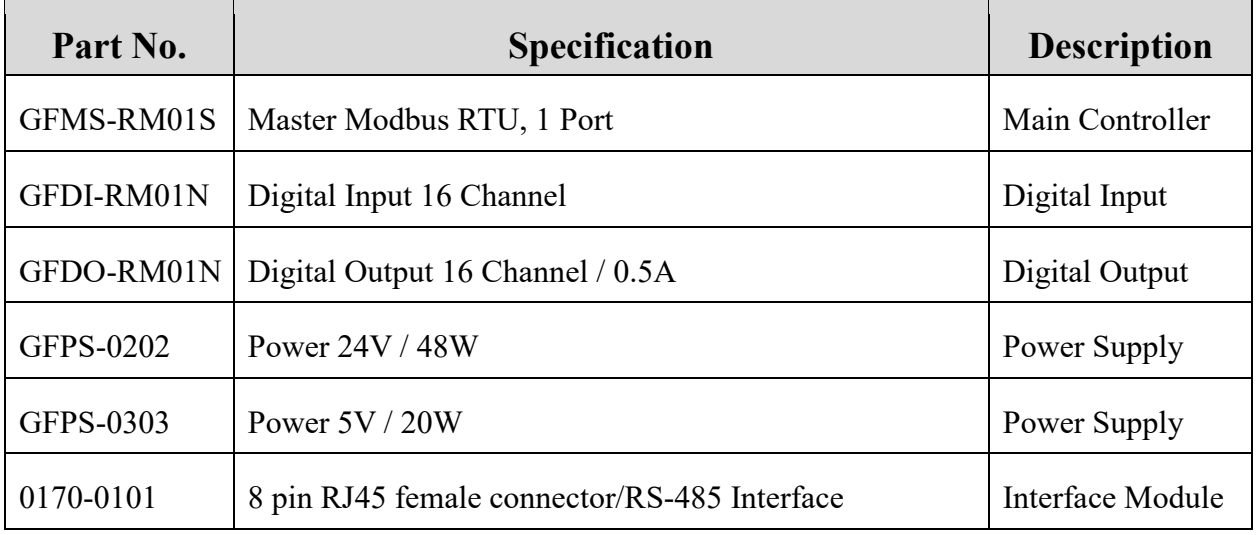

### <span id="page-2-1"></span>**1.1 Product Description**

- **I. The interface module is used externally to convert AS300 RS485's communication port (Modbus RTU) to a RJ45 connector**
- **II. The main controller is in charge of the management and dynamic configuration of I/O parameters and so on.**
- **III. The power module and interface module are standard for remote I/Os and users can choose the model or brand they prefer.**

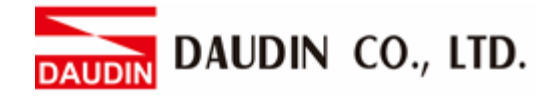

## <span id="page-3-0"></span>**2. AS300 Connection Setup**

This chapter explains how to use the ISPSoft program to connect AS300 with  $\overline{1}$   $\overline{1}$   $\overline{1}$   $\overline{2}$   $\overline{1}$   $\overline{2}$ . For detailed information, please refer to the *ISPSoft User Manual* 

## <span id="page-3-1"></span>**2.1 AS300 Hardware Connection**

**I. The connection port is at the bottom of the machine. Using AS332T-A with COM1 (RS485 pin) for demonstration, connect COM1(RS485 +/-) to the interface module (1/2) to convert it into a RJ45 connector, which will be connected to the main controller**

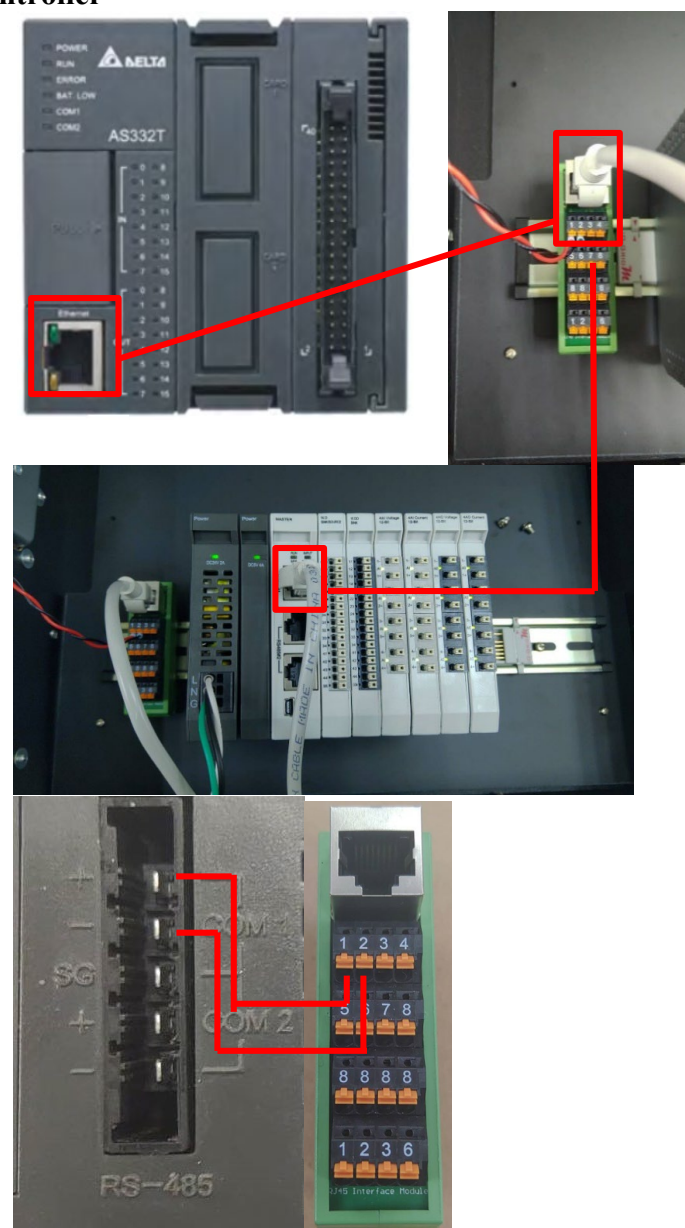

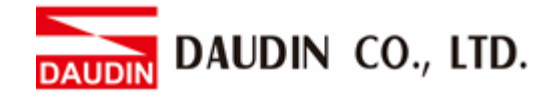

#### <span id="page-4-0"></span>**2.2 AS300 Connection Setup**

**I. Launch ISPSoft, create a new file and double-click "HWCONFIG" on the project management section on the left to enter the configuration page** 

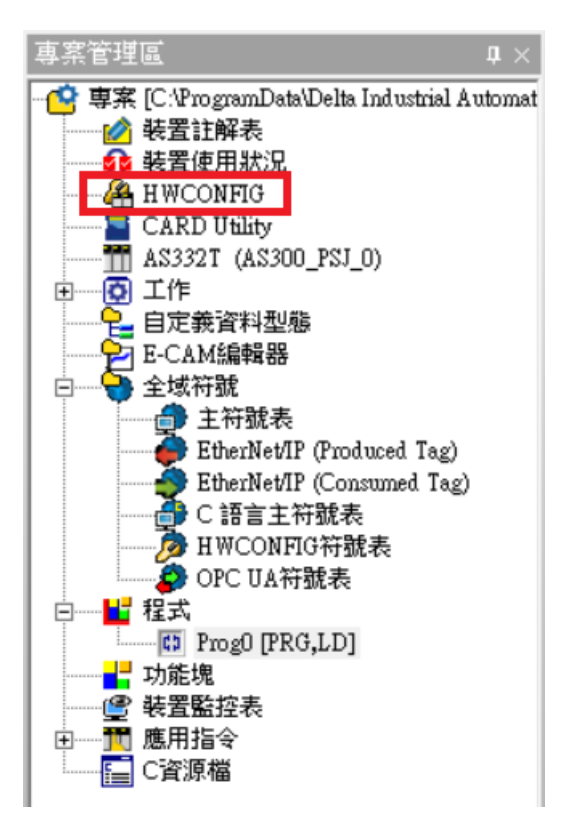

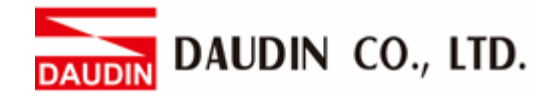

**II. Right click on the PLC icon and select "Summary" under "Hardware Configuration"**

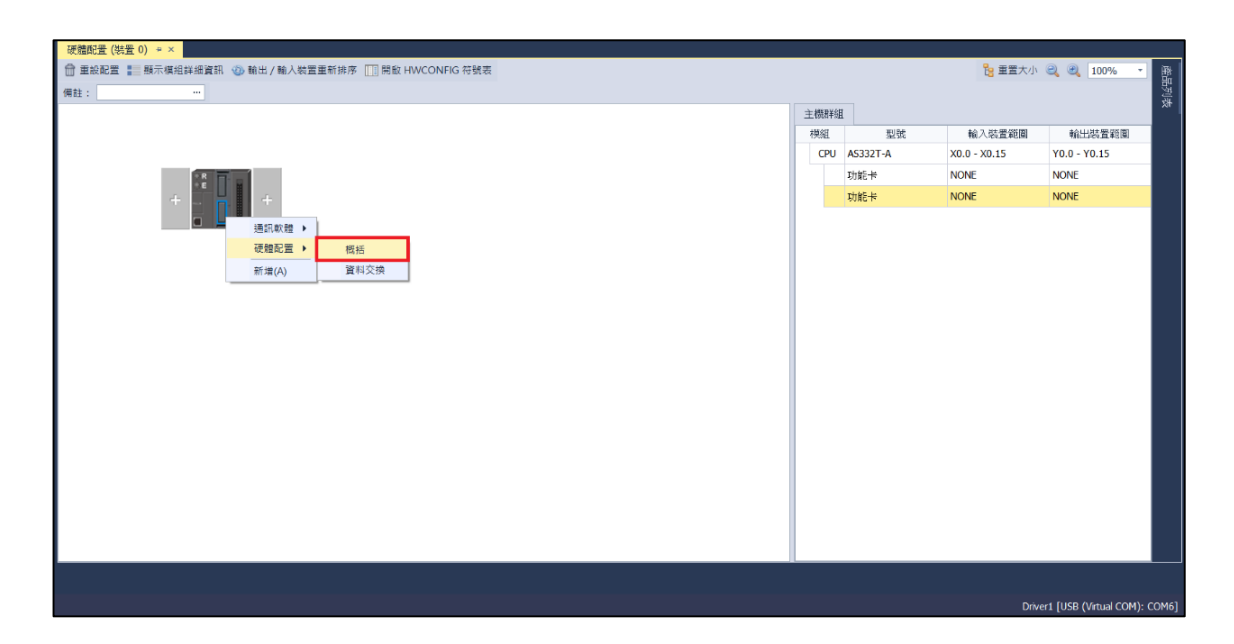

**III. For this demonstration, click on "COM1 Communication Port Settings" and set COM1's communication settings to RTU mode, 115200bps, 8 data bits, None parity and 1 stop bits (115200, 8, N, 1). Programming example:**

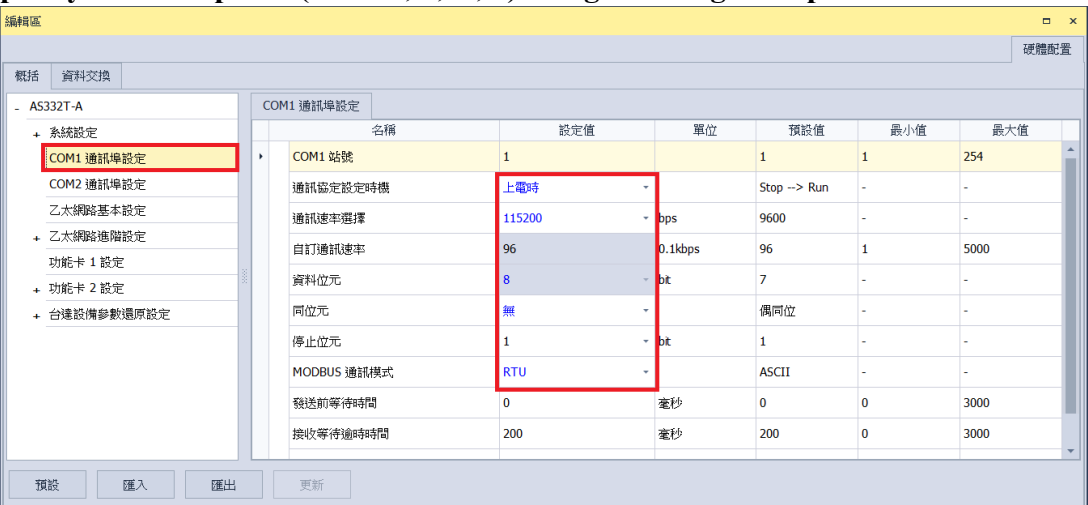

 $\mathbb X$ The communication parameter setting must be consistent with  $\mathbf i$   $\mathbf G$  and  $\mathbf M$  to enable communication

DAUDIN CO., LTD.

**IV. Click on "Data Exchange" on the left to switch to the Data Exchange page and select the desired COM PORT (COM1 in this case). Make sure to select "**啟動方 式**" , otherwise the data communication will not be initiated. Select "Add" or modify existing fields to set up the communication**

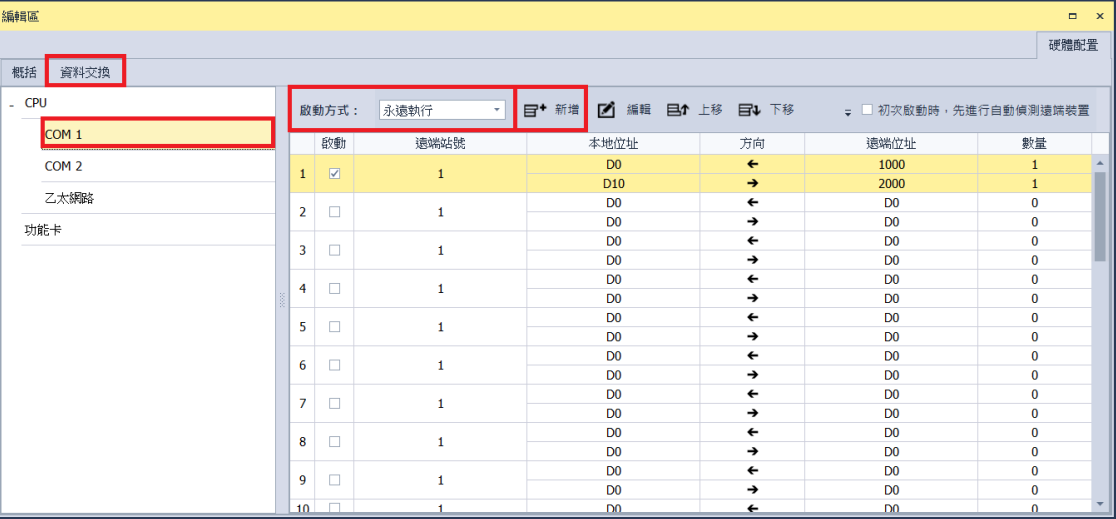

#### **V. "Data Exchange Settings" image and details:**

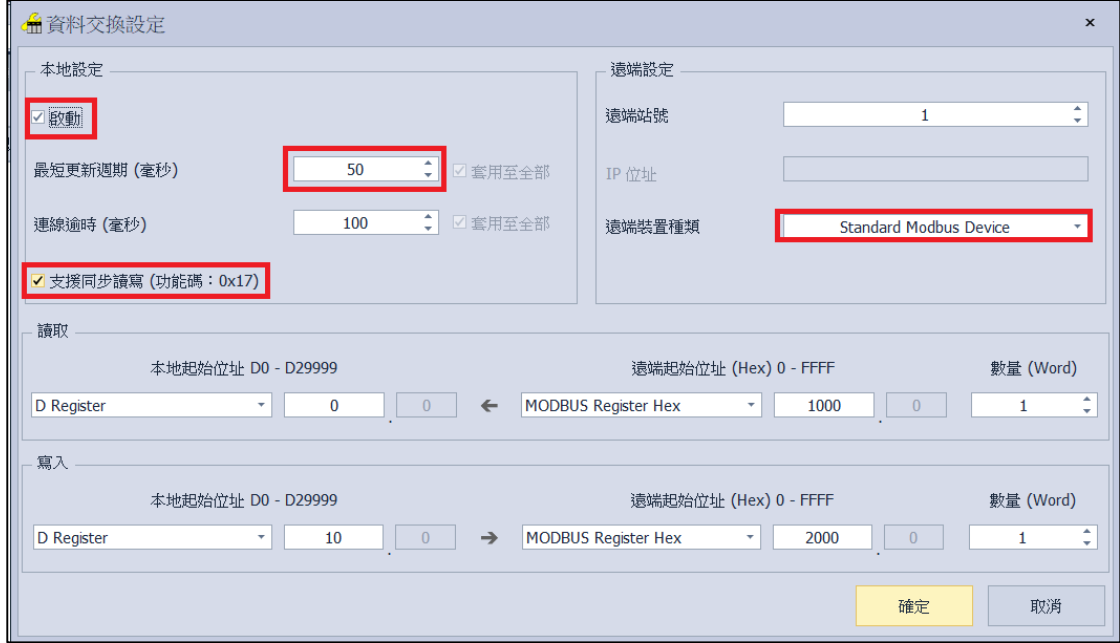

- 1. To use that communication, make sure to check "Initiate"
- 2. When there are too many addresses to read and write, increase the "Minimum Refresh Cycle".
- 3. in-GRID 20 control module can accept 0x17 function code while reducing the communication time by one writing and one reading
- 4. For "Remote Device Type", select "Standard Modbus Device"  $\frac{1}{2}$  in GRID  $\frac{1}{2}$  of first GFDI-RM01N has the register address at 1000(HEX)  $\mathcal{X}_{1\Box}$  -  $\Box$   $\Box$  is first GFDO-RM01N has the register address at 2000(HEX)

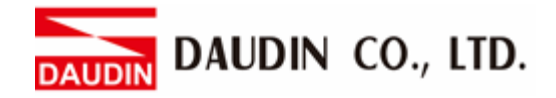

**VI. Once the setup is complete, click on "Download" for the setting to be incorporated in PLC**

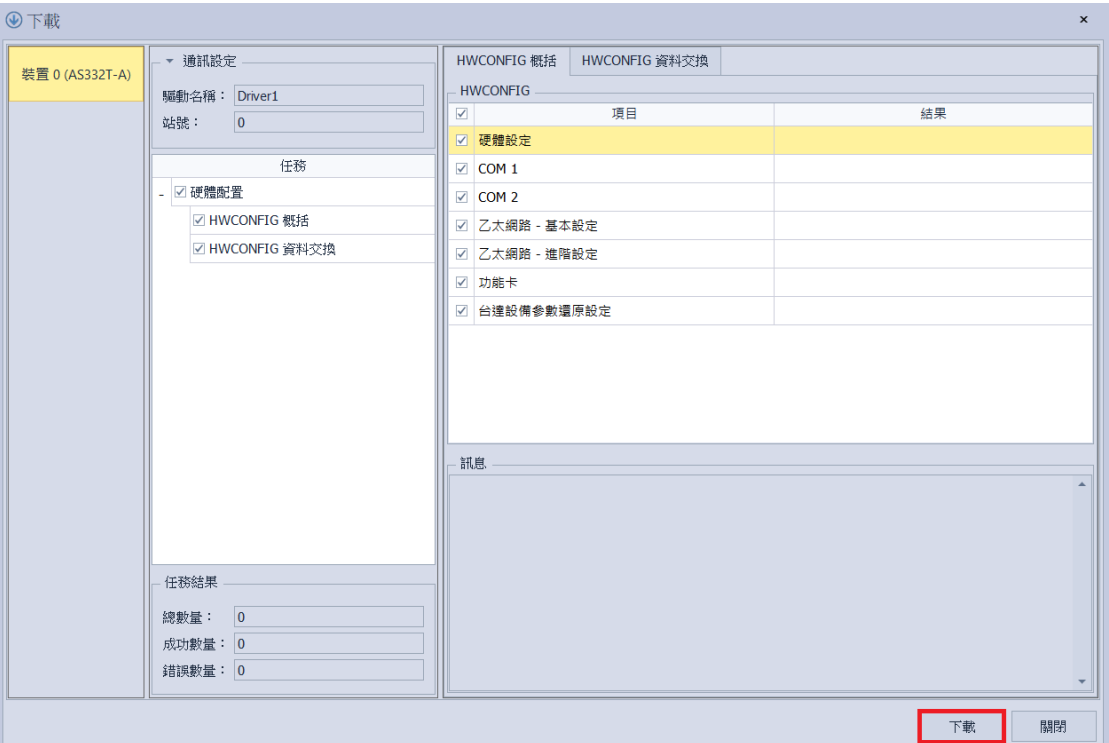

**VII. Once the register for data storage is set up following the instructions above in the ISPSoft program, it is ready to use**

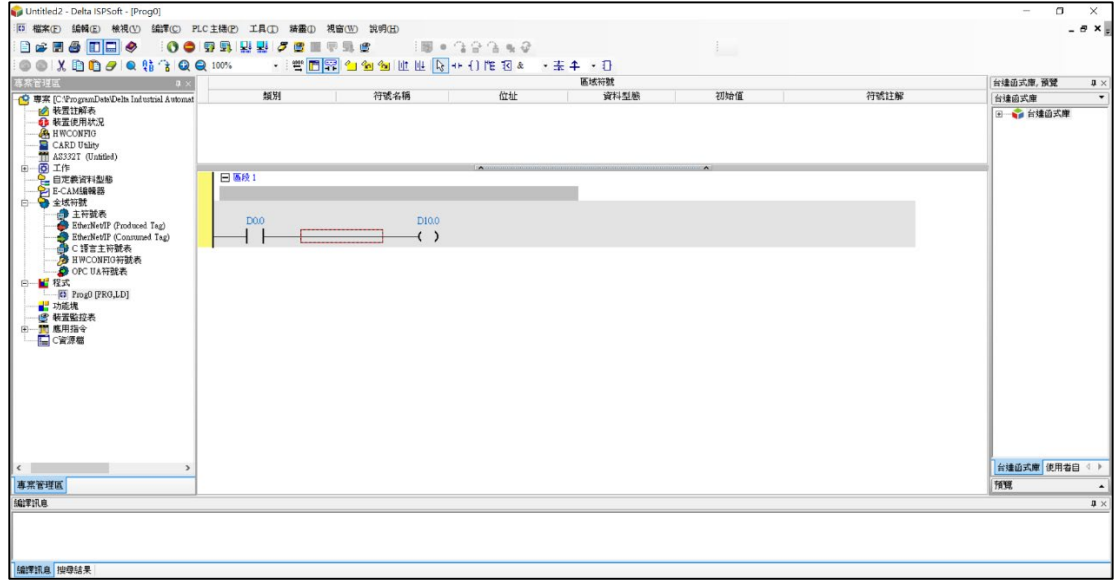